**Instrucciones para la generación del CV normalizado en la Universidad de La Laguna**

- 1. Acceder a Cientia Portal del investigador a través de la URL [https://cientia01.stic.ull.es/cientia-jsf.](https://cientia01.stic.ull.es/cientia-jsf) Se debe de hacer uso del usuario y contraseña corporativos de ULL.
- 2. Desplegar la opción de menú, "Gestionar Currículum", situada en el menú lateral izquierdo, para gestionar y generar el CVN.

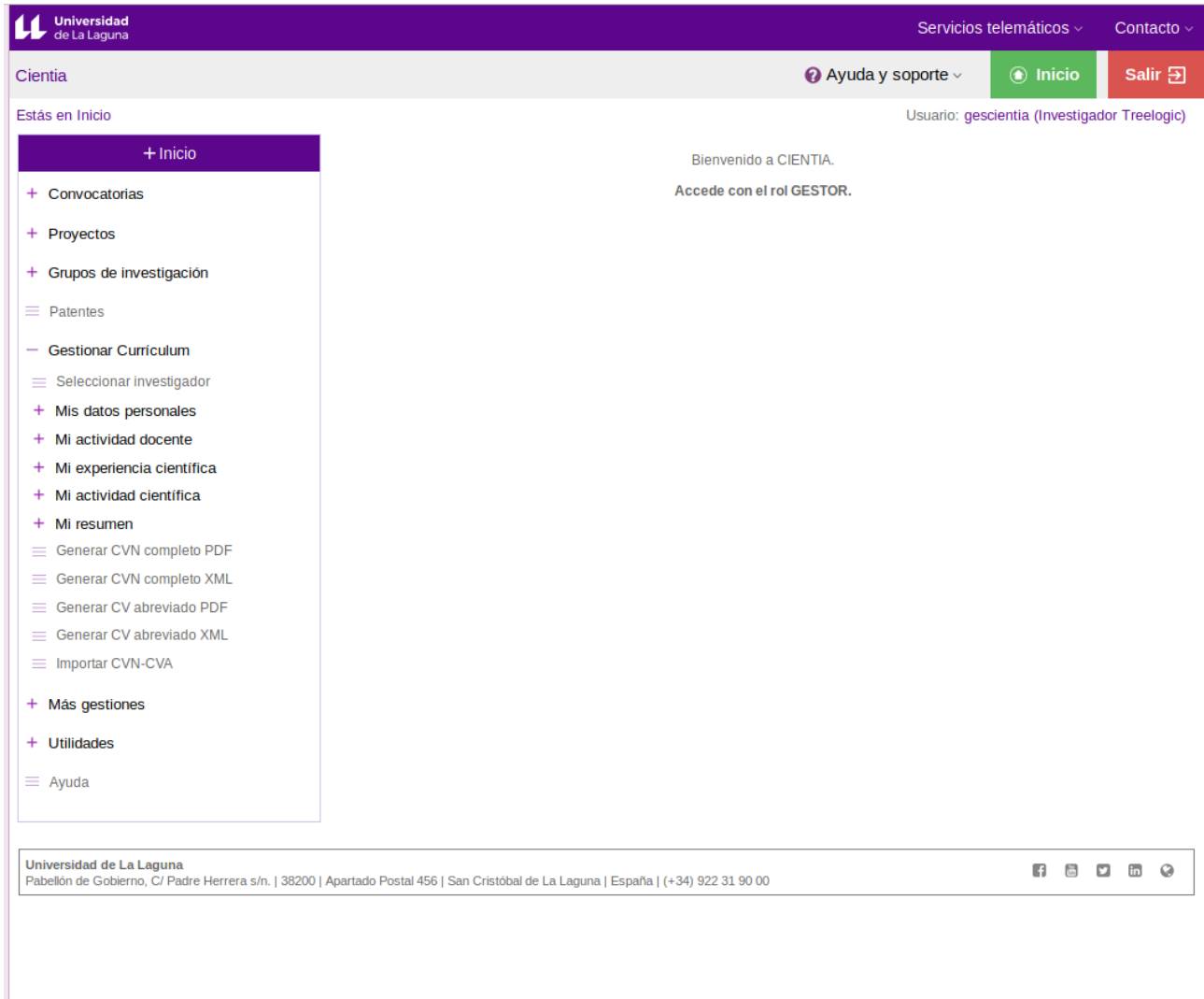

Dentro del menú "Gestionar Currículum" se encuentran las opciones:

- "Generar CVN completo PDF"
- "Generar CV abreviado PDF"

que permiten generar el CV normalizado bajo formato FECYT en cualquiera de sus modalidades: completo o abreviado.

La opción:

• "Importar CVN-CVA"

permite importar el CVN o CVA en formato FECYT y cargar sus datos en Cientia – Portal del investigador.